## **Hướng dẫn cài đặt & xác thực giao dịch bằng Facepay trên VietinBank iPay Mobile**

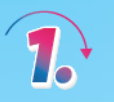

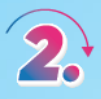

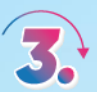

**Truy cập ứng dụng VietinBank iPay**

**Chọn ảnh đại diện, chọn "Cài đặt Facepay"**

**Thực hiện xác thực giấy tờ và khuôn mặt theo hướng dẫn**

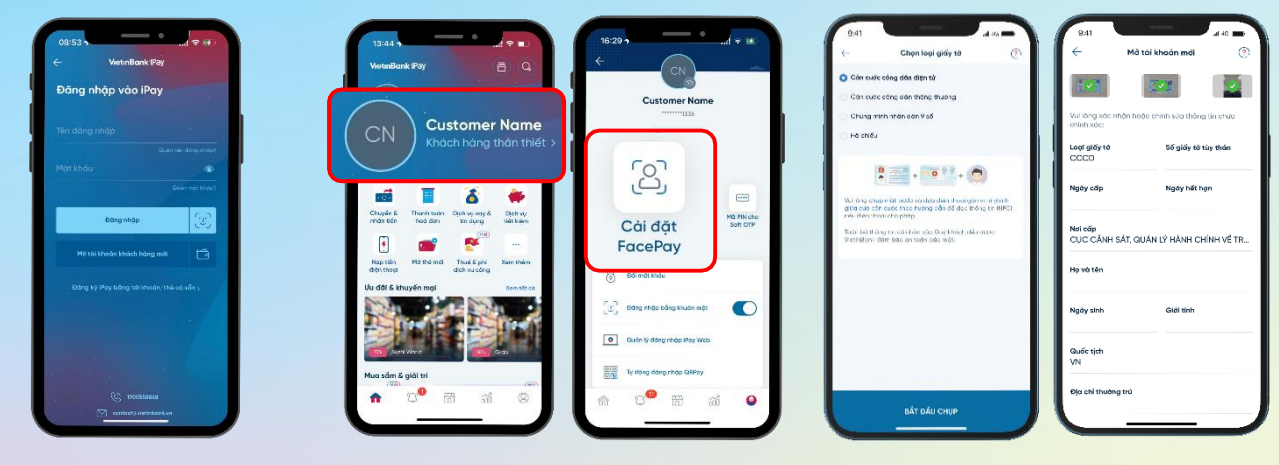

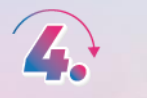

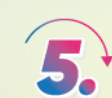

**Sau khi cài đặt, truy cập lại mục "Cài đặt Facepay", lựa chọn tài khoản và điền hạn mức giao dịch xác thực khuôn mặt**

**Nhận kết quả cài đặt xác thực giao dịch bằng Facepay**

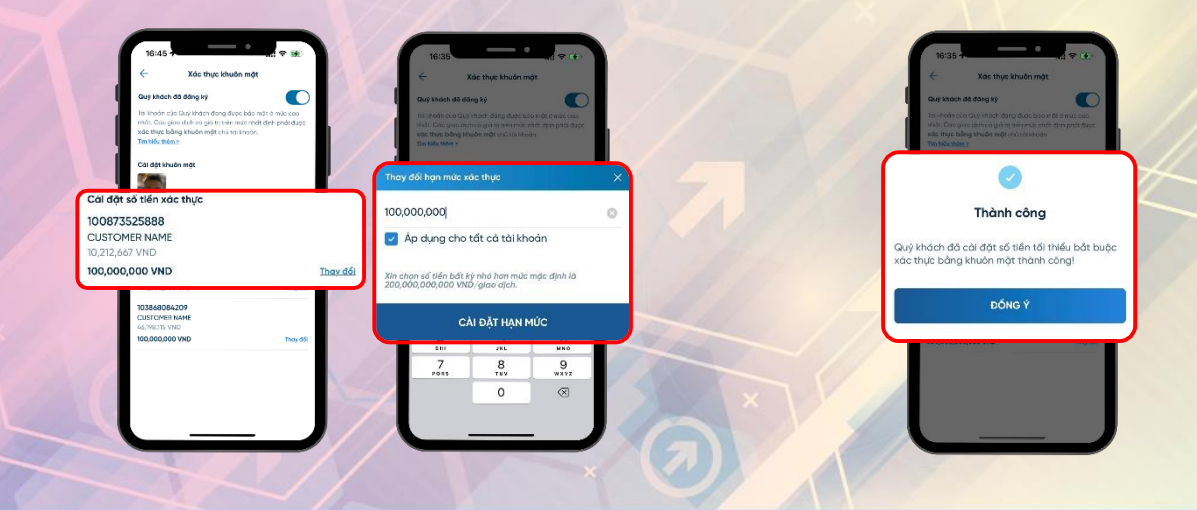

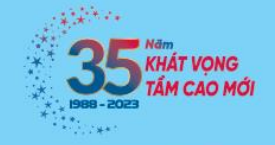

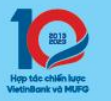

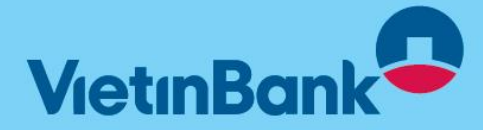